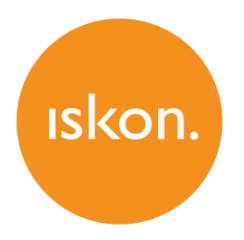

# **ZyXEL VMG5313-B30A**

802.11n Wireless VDSL2 VoIP IAD

Upute za korištenje

# **SADRŽAJ**

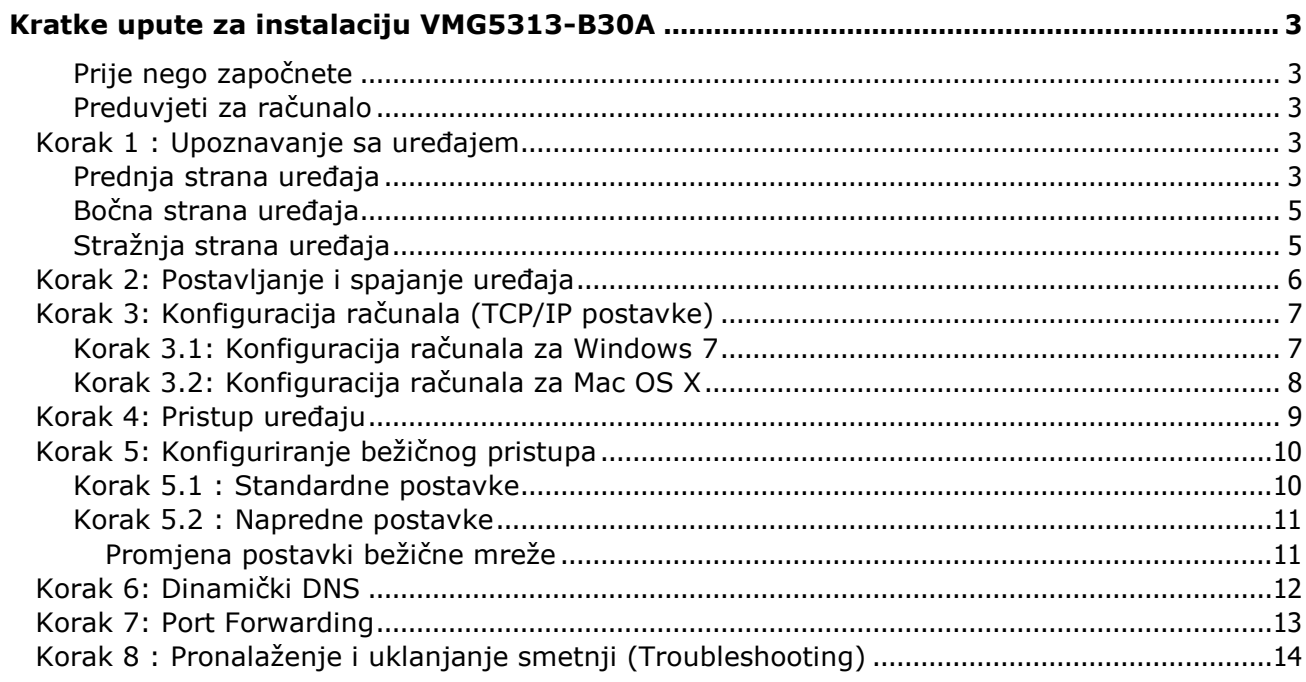

# <span id="page-2-0"></span>**Kratke upute za instalaciju VMG5313-B30A**

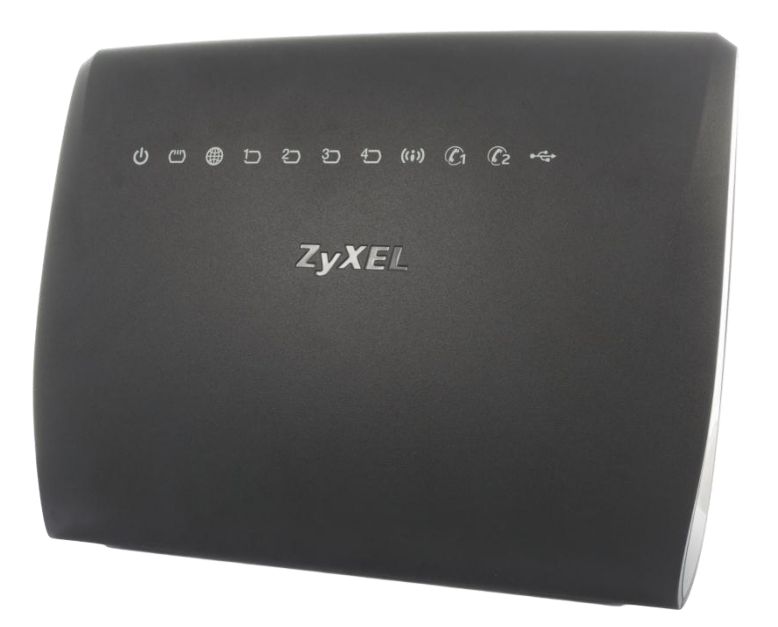

# <span id="page-2-1"></span>**Prije nego započnete**

Provjerite sadržaj paketa:

- ZyXEL VMG5313-B30A
- Korisnički priručnik
- DSL kabel (sivi)
- Ethernet kabel (žuti)
- Napajanje (adapter)

# <span id="page-2-2"></span>**Preduvjeti za računalo**

Prije instalacije uređaja provjerite da:

- imate instaliran web preglednik (npr. Internet Explorer, Mozilla Firefox, Chrome, ... ) na vašem računalu.
- imate računalo opremljeno s Ethernet ili wireless mrežnom karticom.

# <span id="page-2-3"></span>**Korak 1 : Upoznavanje sa uređajem**

# <span id="page-2-4"></span>**Prednja strana uređaja**

Na prednjoj strani uređaja nalazi se 11 LED lampica (indikatora).

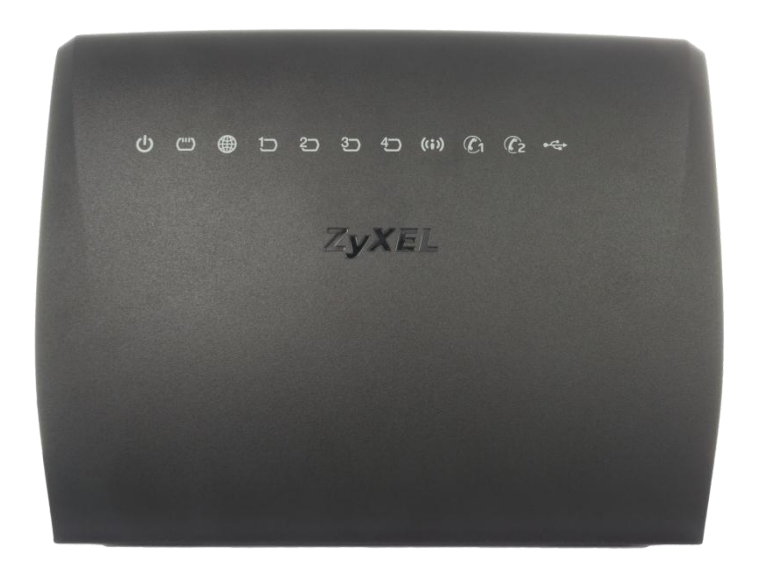

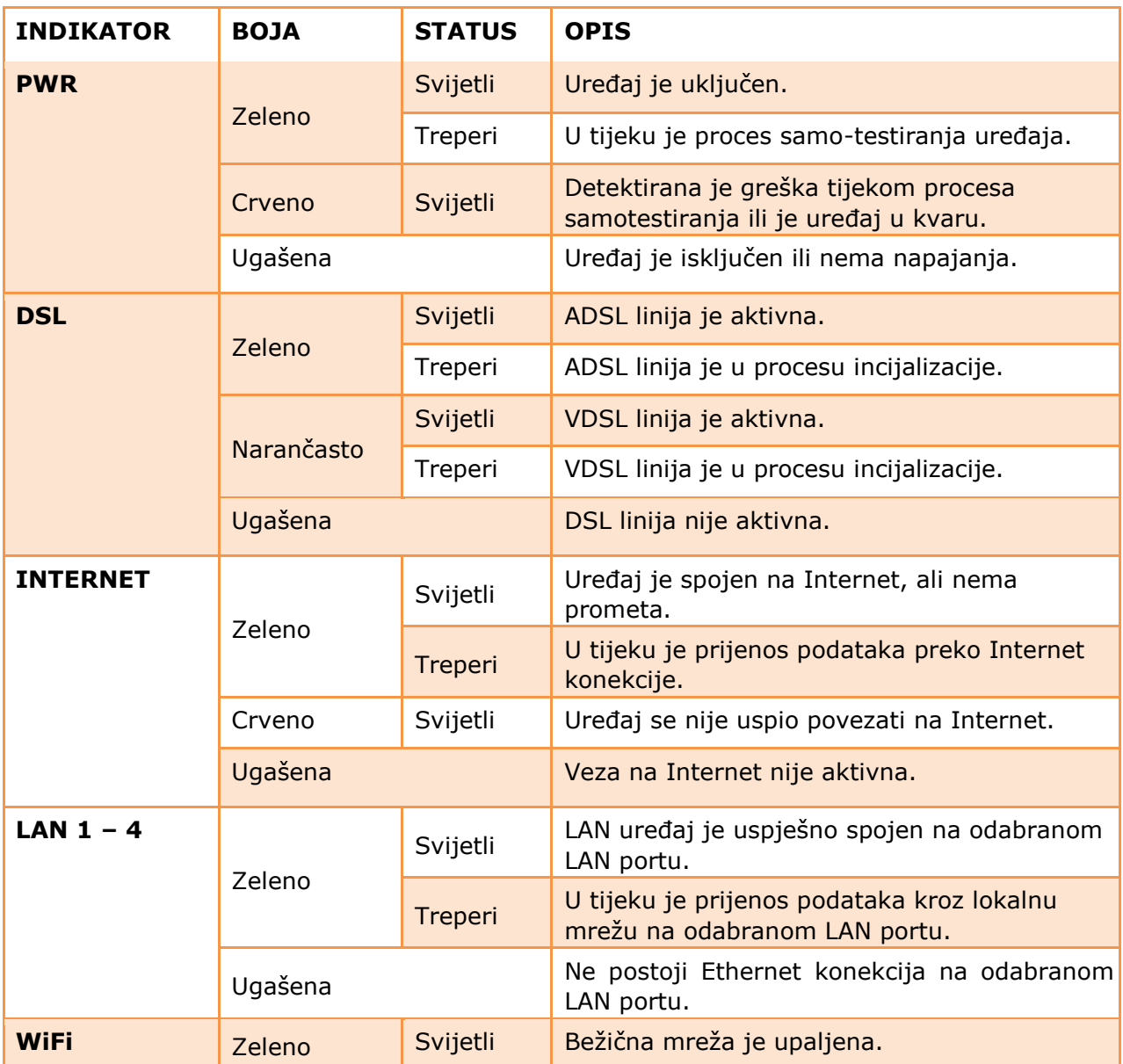

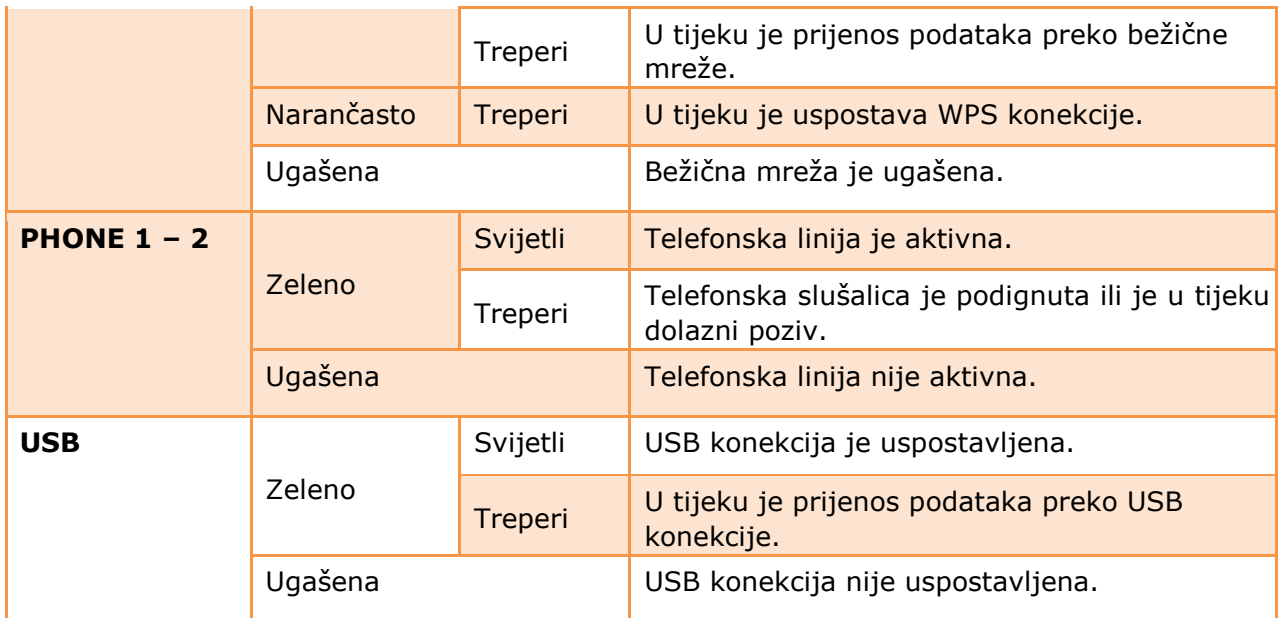

#### **Reset tipka**

Na stražnjoj strani uređaja se nalazi tipka za vraćanje uređaja na tvorničke postavke (**RESET**).

Pritisnite **RESET** tipku na pet sekundi, odnosno dok **PWR** LED lampica ne počne treperiti i nakon toga otpustite **RESET** tipku. Nakon što **PWR** LED lampica počne treperiti uređaj je vraćen na tvorničke postavke i automatski se ponovno starta.

# <span id="page-4-0"></span>**Bočna strana uređaja**

Na bočnoj strani nalazi se USB priključak, Wi-Fi, WPS i POWER tipke. **Wi-Fi tipka** 

Na bočnoj strani uređaja se nalazi tipka za paljenje i gašenje bežične mreže. Prije nego koristite ovu tipku provjerite da **PWR** lampica svijetli zeleno odnosno da ne treperi.

• Pritisnite **Wi-Fi** tipku na jednu sekundu, kako biste upalili odnosno ugasili bežičnu mrežu. Kad je bežična mreža upaljena **WiFi** LED lampica svijetli zeleno.

#### **WPS tipka**

Na bočnoj strani uređaja se nalazi WPS tipka za sigurno i brzo povezivanje uređaja i WPSkompatibilnog klijenta. Prije nego koristite ovu tipku provjerite da **PWR** lampica svijetli zeleno.

- Pritisnite **WPS** tipku na period od pet sekundi kako biste aktivirali WPS.
- Pritisnite **WPS** tipku na klijentskom uređaju. Tijekom uspostave WPS konekcije **WiFi** LED lampica treperi narančastom bojom. Nakon uspješno uspostavljene bežične konekcije **WiFi** LED lampica svijetli zelenom bojom.

#### <span id="page-4-1"></span>**Stražnja strana uređaja**

Na stražnjoj strani nalazi se 8 priključaka i **RESET** tipka.

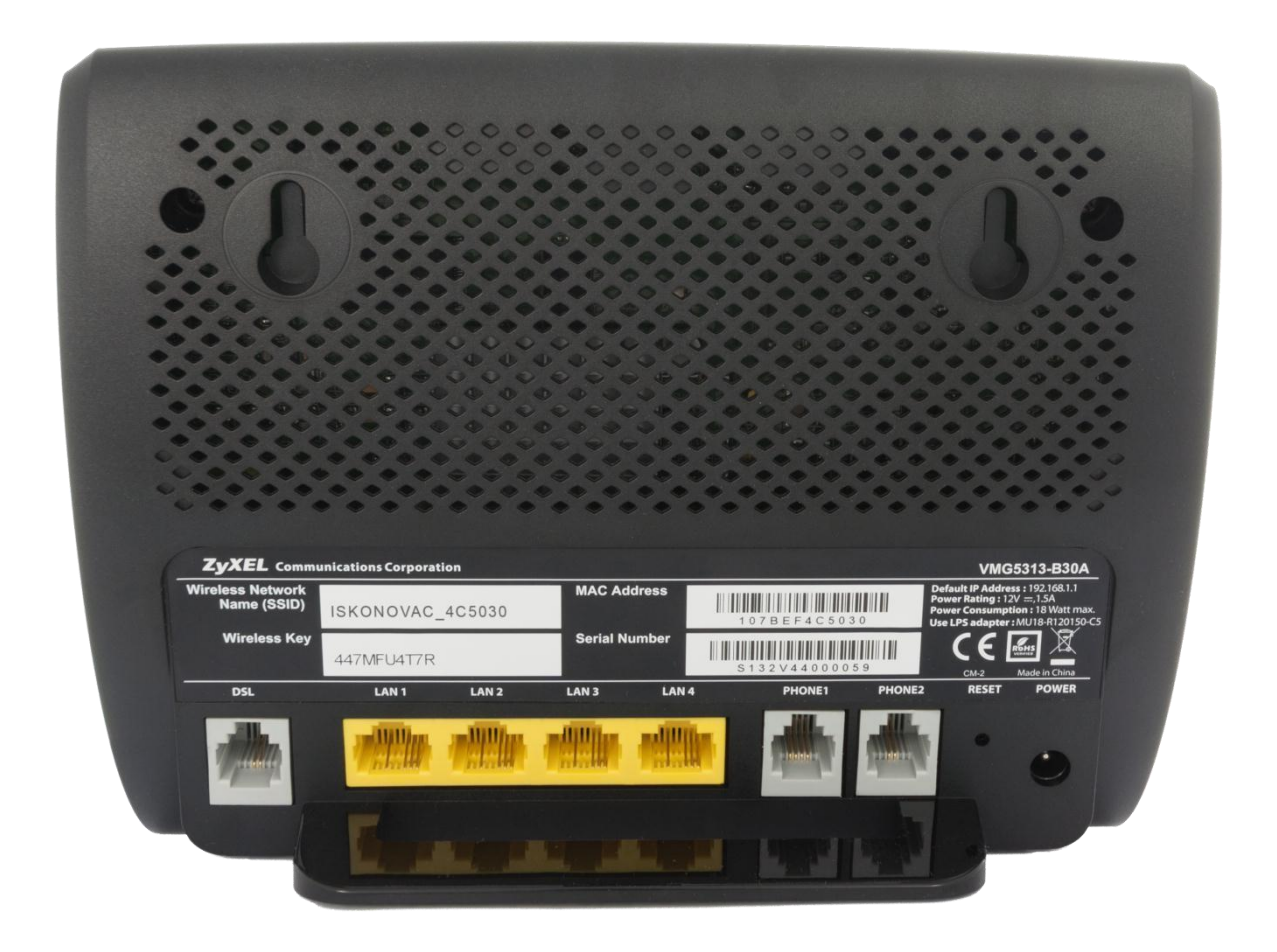

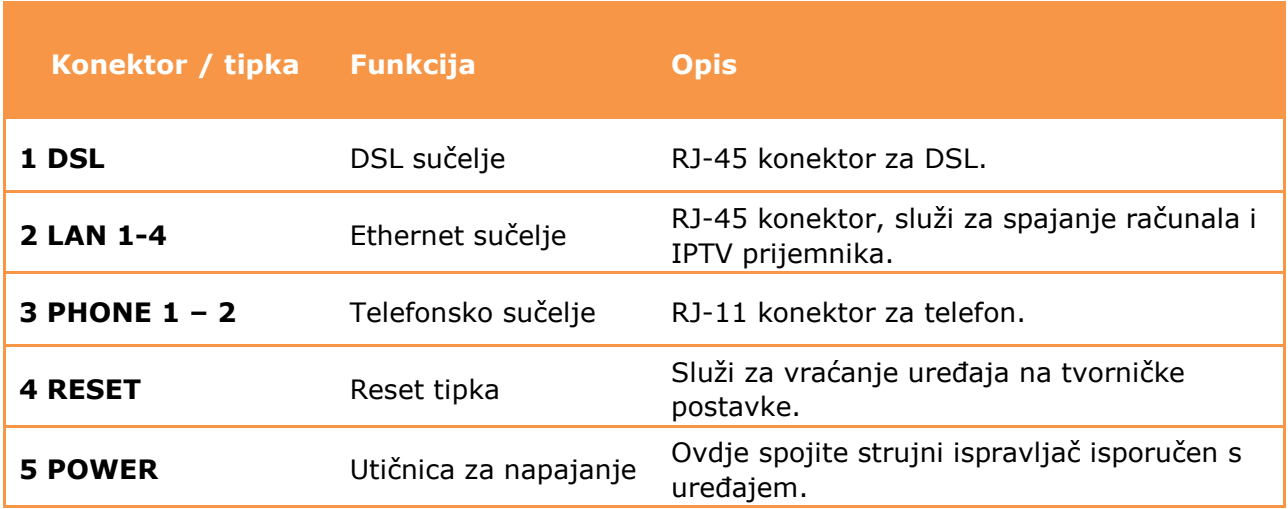

# <span id="page-5-0"></span>**Korak 2: Postavljanje i spajanje uređaja**

- 1) strujni adapter (napajanje) spojite u strujnu utičnicu na uređaju (**POWER**).
- 2) DSL kabel iz zidne utičnice spojite u sivi **DSL** priključak na modemu.
- 3) Ethernet kabel iz mrežne kartice na računalu spojite u bilo koju žutu utičnicu (**ETHERNET**) na uređaju (Ethernet kabelom moguće je spojiti maksimalno 4 računala).
- 4) analogni telefon spojite običnim telefonskim kabelom u sivu (**PHONE1/PHONE2**) utičnicu.
- 5) uključite strujni adapter u strujnu utičnicu i upalite uređaj.
- 6) tipka **RESET** koristi se samo u slučaju greške na uređaju i vraća ga na tvorničke postavke.

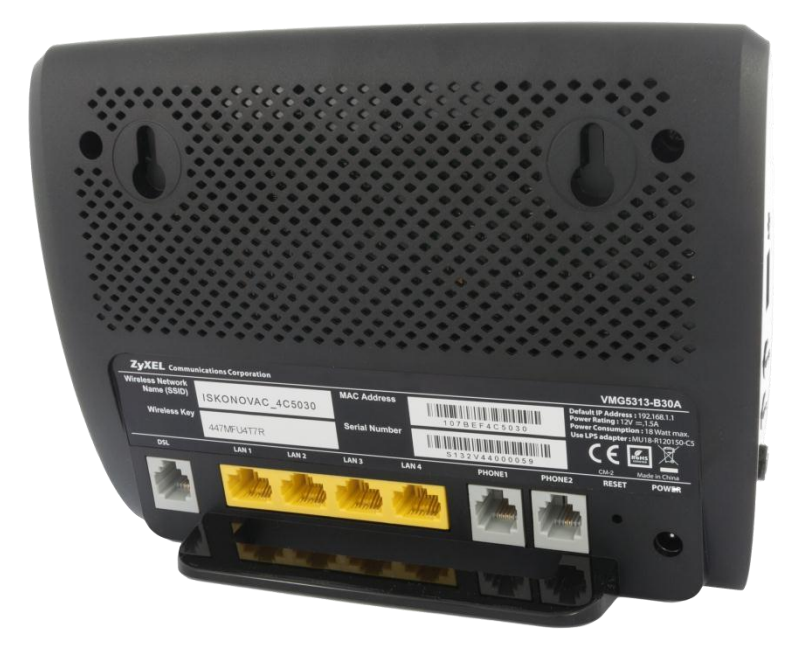

# <span id="page-6-0"></span>**Korak 3: Konfiguracija računala (TCP/IP postavke)**

Kako bi uspješno spojili Vaše računalo na modem potrebno je podesiti TCP/IP postavke na računalu.

# <span id="page-6-1"></span>**Korak 3.1: Konfiguracija računala za Windows 7**

1) Kliknite na **Start -> Control Panel**, te 4) Izaberite **Internet Protocol Version 4 Network and Internet -> View (TCP/IPv4)** i kliknite na **Properties**. **network status and tasks.**

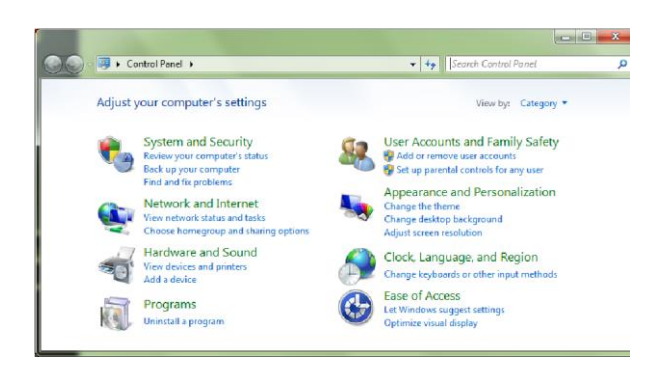

2) Kliknite na **Change adapter settings**.

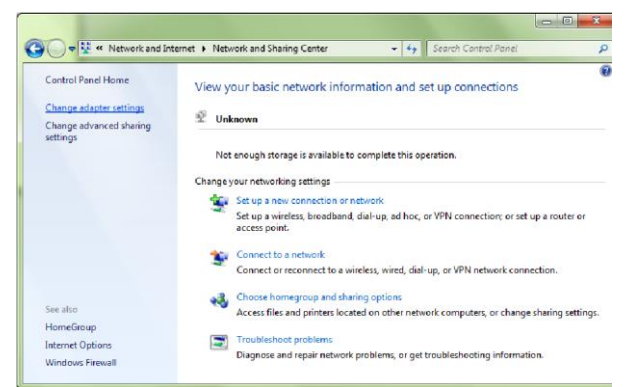

 $\overline{\mathbf{x}}$ **D** Local Area Connection Properties Networking Sharing Connect using: Realtek RTL8168D/8111D Family PCI-E Gigabit Ethernet Configure... This connection uses the following items: **D Client for Microsoft Networks D**<br> **D** GoS Packet Scheduler<br> **D** File and Printer Sharing for Microsoft Networks Internet Protocol Version 6 (TCP/IPv6) T A Internet Protocol Version 4 (TCF Link-Layer Topology Discovery Mapper I/O Driver Link-Layer Topology Discovery Responder **Install... Uninstall Properties** Description Transmission Control Protocol/Internet Protocol. The default wide area network protocol that provides communication across diverse interconnected networks OK Cancel

5) Izaberite **Obtain an IP address automatically** i **Obtain DNS server address automatically** te kliknite na **OK** kako bi potvrdili konfiguraciju.

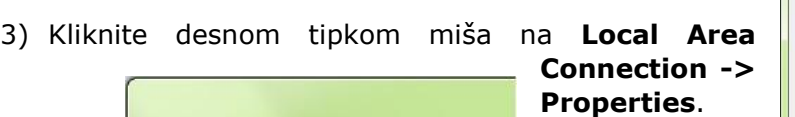

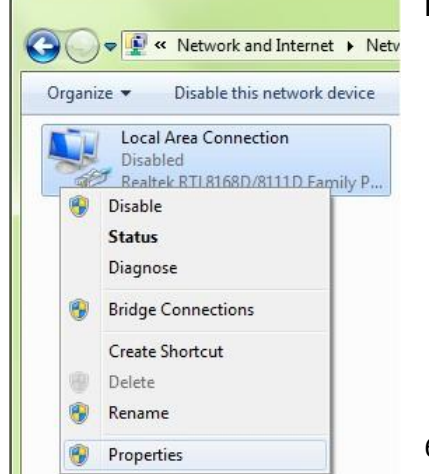

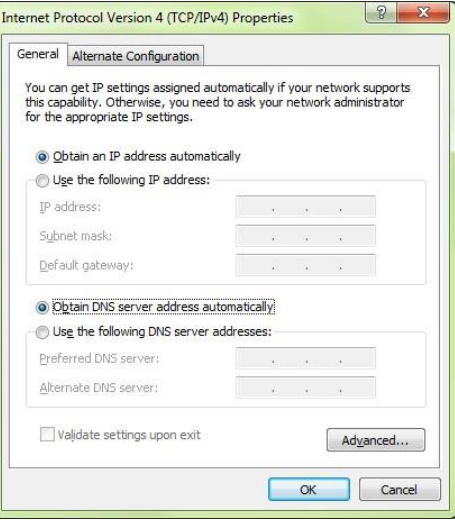

6) Nakon još jednog klika na **OK** i zatvaranja prozora **Local Area Connection Properties** računalo

uspostavlja mrežnu vezu s uređajem i

 automatski dobiva pristup internetu. Ukoliko kojim slučajem mrežna veza nije uspostavljena probajte ponovno pokrenuti Vaše računalo.

#### <span id="page-7-0"></span>**Korak 3.2: Konfiguracija računala za Mac OS X**

1) Iz Apple izbornika (**Apple** ikonica), izaberite **System Preferences**.

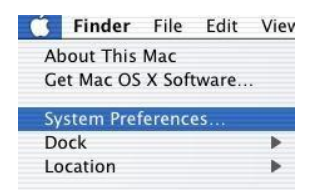

2) Kliknite na **Network** ikonicu u **Internet & Network** dijelu.

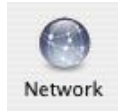

3) Iz padajućeg izbornika **Show** izaberite **Built-in Ethernet** te kliknite na TCP/IP karticu (tab).

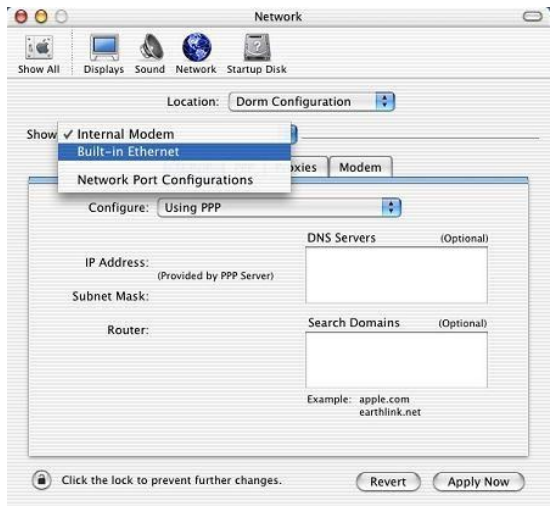

4) Na **TCP/IP** kartici (tab) iz padajućeg izbornika **Configure** izaberite **Using DHCP**.

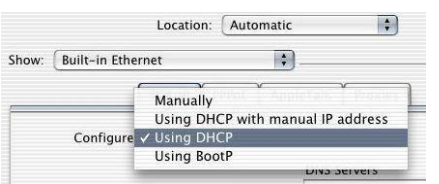

# <span id="page-8-0"></span>**Korak 4: Pristup uređaju**

5) Prije nego zatvorite Network prozor provjerite **PPPoE** postavke. Kliknite na **PPPoE** karticu. Opcija **Connect using PPPoE** ne smije biti odabrana.

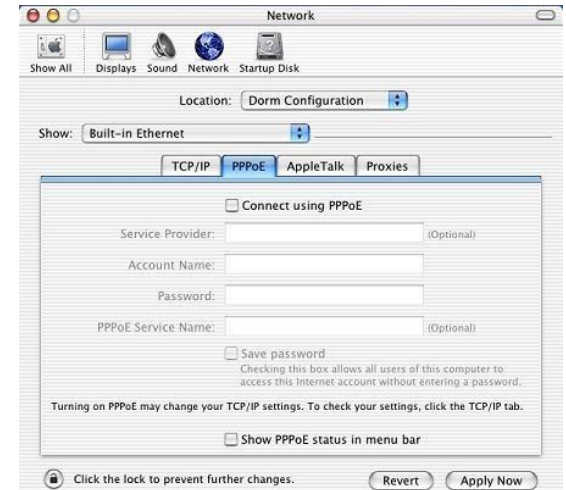

6) Kliknite na **Apply Now** kako bi potvrdili konfiguraciju. Kako bi bili sigurni da su sve postavke primjenjene pokrenite Vaše računalo ponovno.

Otvorite svoj internet preglednik (npr. Internet Explorer ili Mozilla Firefox) i upišite u adresno polje 192.168.5.1.

Prikazati će se stranica, kao na slici ispod, za upis podataka za prijavu. Unesite **Administrator** kao korisničko ime (Username) i **Administrator** kao lozinku (Password). Ukoliko Vam se javi greška da su podaci neispravni potrebno je onda umjesto lozinke "**Administrator"** upisati šifru za bežičnu mrežu koja je napisana na poleđini routera u polju "Wireless Key". Zatim kliknite na **Login** gumb kako bi pristupili uređaju.

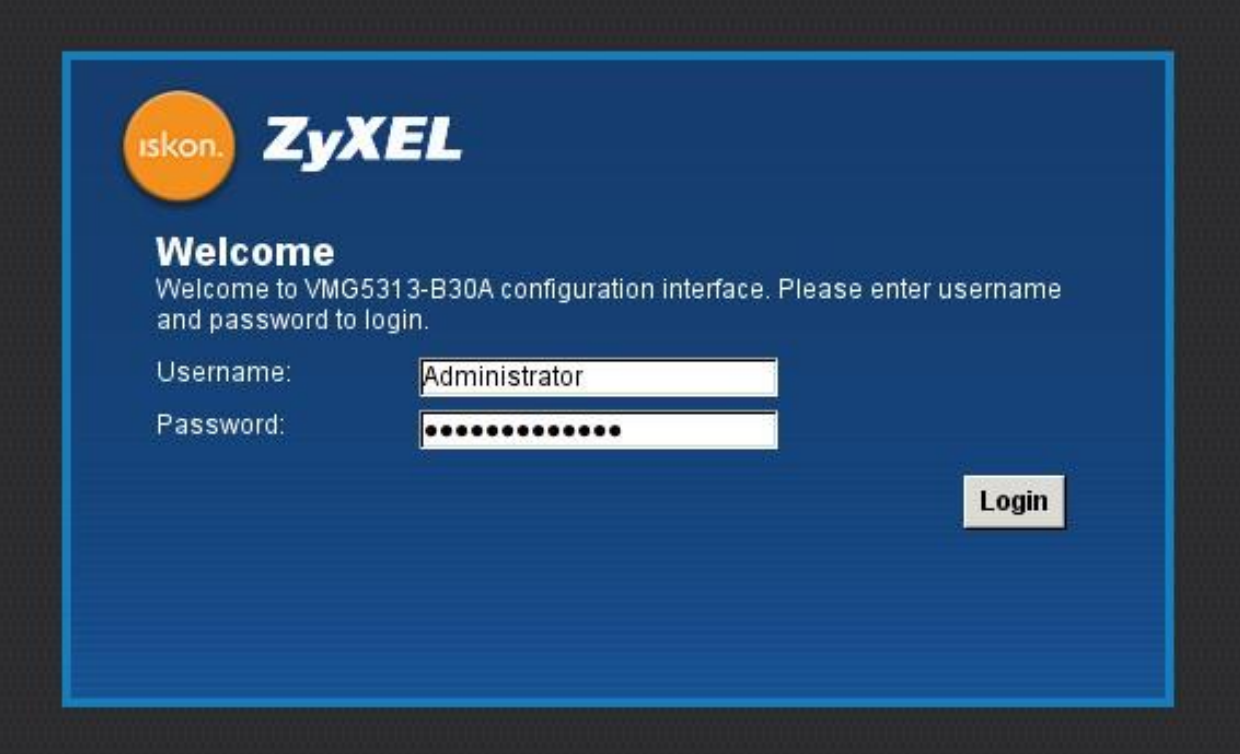

# <span id="page-9-0"></span>**Korak 5: Konfiguriranje bežičnog pristupa**

Naputak o zaštiti bežične (wireless) mreže:

Instaliran modem je ujedno bežična (wireless) pristupna točka na koju se može spojiti više uređaja iz okoline. Wireless (bežične) mreže su podložne zloupotrebi ako im se ne ograniči pristup pomoću sigurnosnih postavki. Na modemu koji ste dobili postavljena je osnovna sigurnosna zaštita. Ukoliko želite mijenjati razinu zaštite istu je potrebno postaviti prema uputama iz poglavlja 5.2 (Promjena postavki bežične mreže). Korisnik je dužan zaštiti svoju bežičnu (wireless) mrežu i sam snosi odgovornost za eventualnu zlouporabu. Ako ne koristite wireless mrežu, preporučamo da je isključite na modemu.

Za sve savjete i upute nazovite našu tehničku podršku korisnicima na besplatnom broju 0800 6320.

# <span id="page-9-1"></span>**Korak 5.1 : Standardne postavke**

Da biste uključili bežičnu mrežu na uređaju pritisnite Wi-Fi tipku na bočnoj strani uređaja.

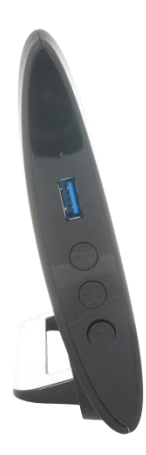

Uređaj dolazi s unaprijed podešenom zaštitom bežične mreže. Ime mreže (SSID) i ključ (WPA key) su napisani na naljepnici sa stražnje strane uređaja.

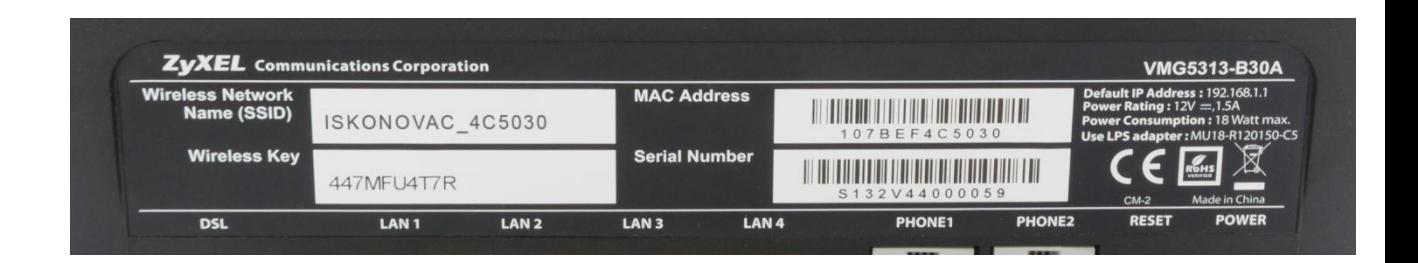

# <span id="page-10-0"></span>**Korak 5.2 : Napredne postavke**

# <span id="page-10-1"></span>**Promjena postavki bežične mreže**

Nakon što ste se ulogirali u web sučelje uređaja, pozicionirajte strelicu miša iznad **Network Setting** opcije u izborniku na dnu stranice. Nakon toga će vam se prikazati novi izbornik u kojem trebate odabrati **Wireless** stavku. Odabirom ove opcije otvara se stranica za podešavanje bežične mreže.

Naziv mreže možete promijeniti tako da u polje kod "Wireless Network Name (SSID)" unesete željeni naziv bežične mreže. Nakon izmjene kliknite na **Apply**.

**WPA2-PSK** ključ možete promijeniti na istoj stranici pod **Security Level** dijelom. U polje kod "PreShared Key" unesite željeni sigurnosni ključ za zaštitu bežične mreže. Odabrani ključ mora sadržavati najmanje 8 znamenki i ne više od 63 znamenke. Koristite znamenke 0 do 9 i slova A-Z, te znak "-". Nemojte koristiti posebne znakove (č,ć,š,đ,ž,@,\$, i slične). Nakon izmjene kliknite na **Apply**.

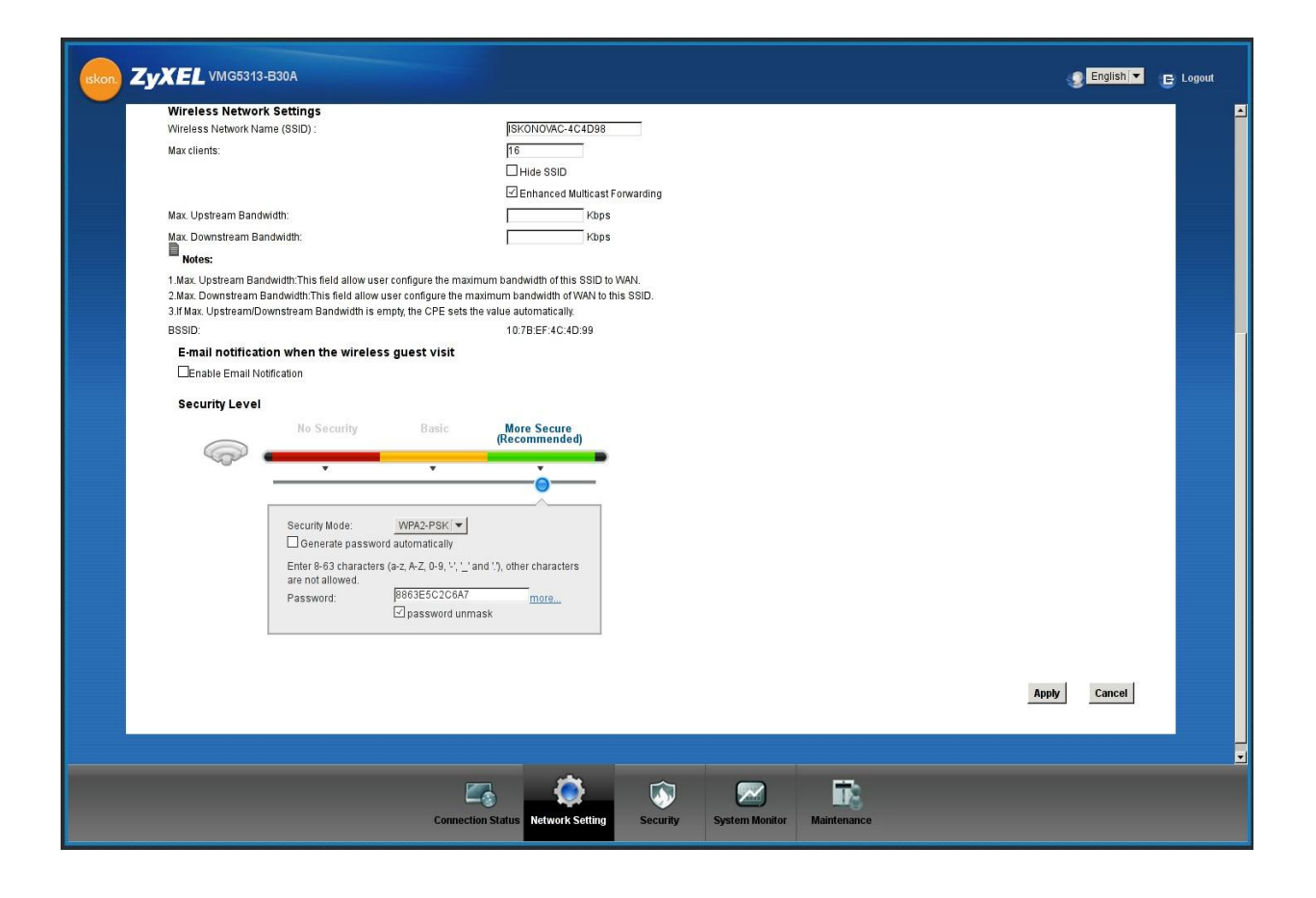

**NAPOMENA:** Nakon promjene naziva bežične mreže (Wireless Network Name (SSID)) ili vrijednosti ključa potrebno je te podatke promijeniti i na računalu prema gornjoj uputi.

# <span id="page-11-0"></span>**Korak 6: Dinamički DNS**

Funkcija Dinamički DNS (**Dynamic DNS**) omogućava povezivanje dinamičke (periodički promjenjive) IP adrese (WAN adrese uređaja) sa statičkim imenom. To je osobito korisno za udomljavanje poslužitelja preko vaše VDSL/ADSL veze, tako da svatko tko se želi spojiti na vaš poslužitelj može koristiti ime vaše domene umjesto dinamičke IP adrese.

Slijedeći primjer ilustrira podešavanje Dynamic DNS opcije:

- 1) Prvo morate registrirati račun kod davatelja Dynamic DNS usluge koristeći njihove web stranice, npr: [www.dyndns.org](http://www.dyndns.org/)
- 2) Zatim se spojite na vaš modem, pozicionirajte miša nad **Network Setting** te u prikazanom izborniku odaberite **DNS**

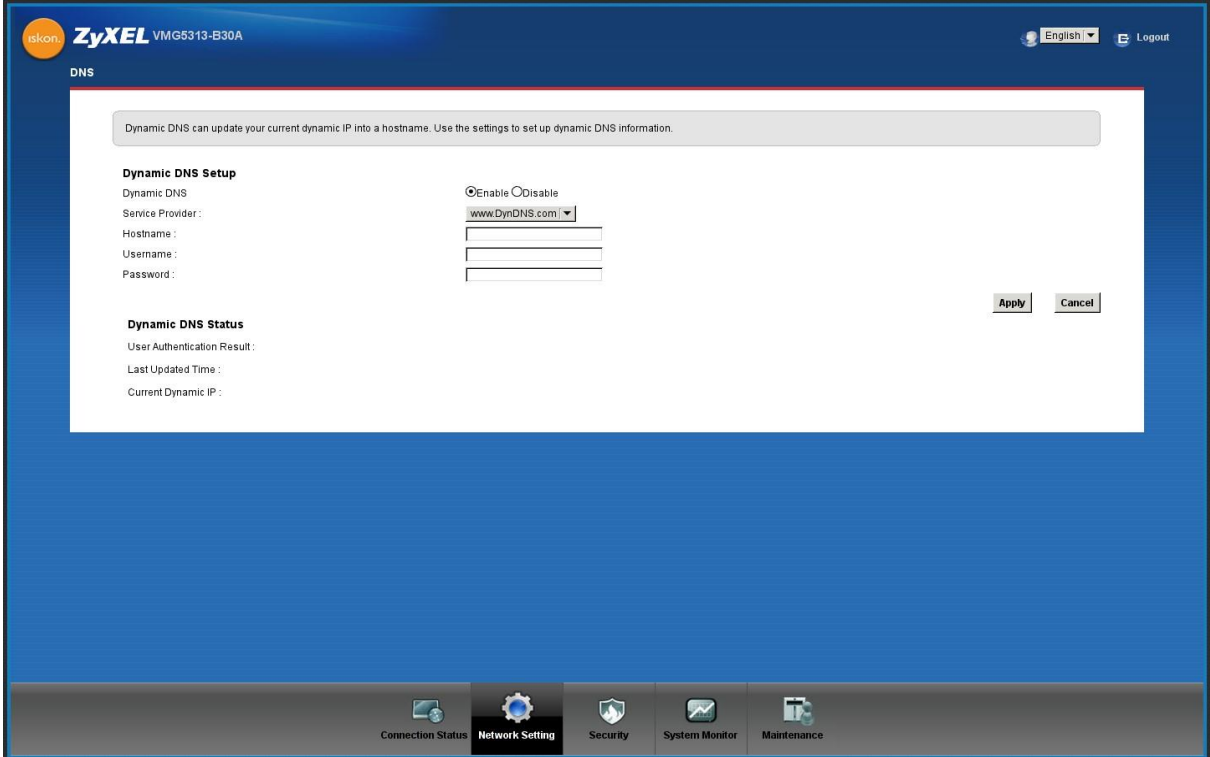

- 3) U padajućem izborniku pod "Service Provider" odaberite [WWW.DynDNS.ORG](http://www.dyndns.org/) [\(](http://www.dyndns.org/)pretpostavka je da ste se ovdje registrirali u prvom koraku).
- 4) Pod **Host Name** upišite ime domene koju ste registrirali, **Username** (korisničko ime) i **Password** (lozinku) s kojima ste odradili registraciju u prvom koraku.
- 5) Označite **Enable** pored "**Dynamic DNS**" opcije.
- 6) Kliknite **Apply**.

# <span id="page-12-0"></span>**Korak 7: Port Forwarding**

- 1) Odaberite opciju **NAT** iz **Network Setting** izbornika.
- 2) U kartici (tabu) **Port Forwarding** kliknite na **Add**.
- 3) U prozoru koji se otvorio unesite naziv servisa (**Service Name**).
- 4) Pod **WAN Interface** iz padajućeg izbornika odaberite VDSL\_Internet.
- 5) Unesite odabrane portove i izaberite odgovarajući protokol (**Protocol**) iz padajućeg izbornika.
- 6) Pod **Server IP Address** unesite adresu lokalnog računala/poslužitelja na koji će biti proslijeđen promet prema postavljenim portovima.
- 7) Kliknite **Apply**.

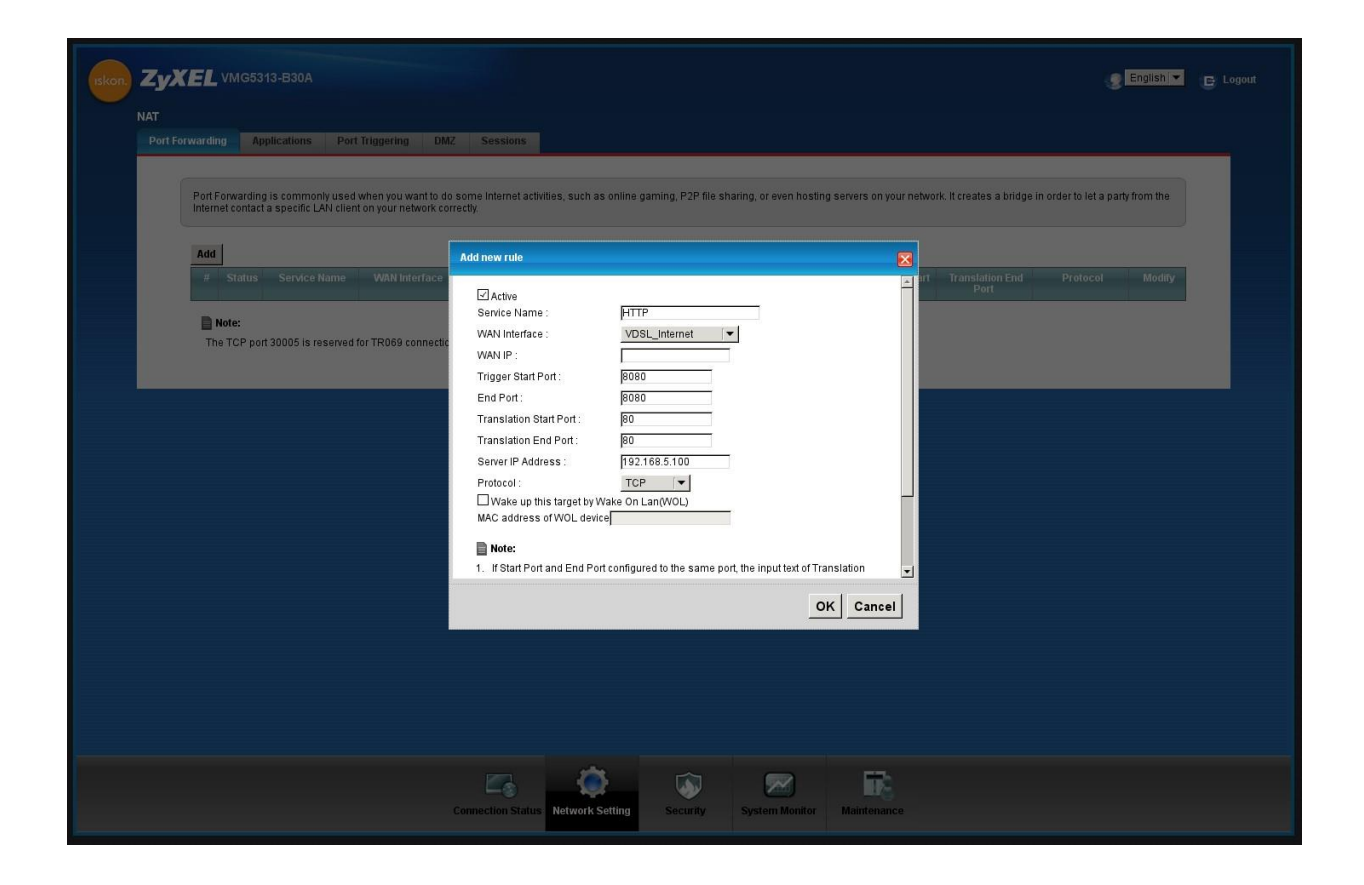

# <span id="page-13-0"></span>**Korak 8 : Pronalaženje i uklanjanje smetnji (Troubleshooting)**

#### **1) Niti jedna LED lampica ne svijetli**

- a) provjerite vezu između strujnog adaptera i uređaja.
- b) provjerite ispravnost utičnice.
- c) ukoliko se pogreška nastavi kontaktirajte tehničku podršku na besplatnom broju 0800 6320.

#### **2) Smetnje kod žičnog spajanja**

- a) ako ne svijetli LAN lampica provjerite da li je mrežni kabel spojen u mrežnu karticu računala i mrežni (LAN 1–4) konektor na modemu (prema slici s početka uputa).
- b) provjerite da li koristite dobar kabel za spajanje računala i uređaja (isporučen u paketu, široki konektor, žuti kabel).
- c) provjerite u postavkama vatrozida (firewall) da niste uključili blokiranje prometa. d) provjerite TCP/IP postavke.
- e) ukoliko imate i dalje problema sa spajanjem kontaktirajte tehničku podršku na besplatnom broju 0800 6320.

#### **3) Smetnje kod bežičnog spajanja**

- a) ako lampica WiFi svijetli zeleno, provjerite postavke bežične mreže na računalu, probajte ponovno instalirati driver wireless adaptera.
- b) ako bežična mreža nije vidljiva provjerite postavke modema (sigurnosne postavke i SSID).
- c) provjerite razinu signala, ako je signal slab premjestite modem na mjesto gdje će signal biti jači.
- d) provjerite da li je wireless adapter upaljen na vašem računalu.

e) ukoliko imate i dalje problema sa spajanjem kontaktirajte tehničku podršku na besplatnom broju 0800 6320.